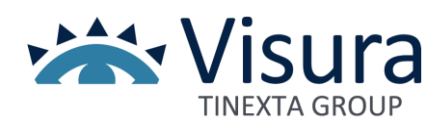

## . **PLANIMETRIE**

 Guida all'utilizzo ĺ Versione 10.3 ) 21 aprile 2021

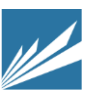

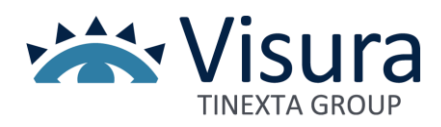

## Sommario

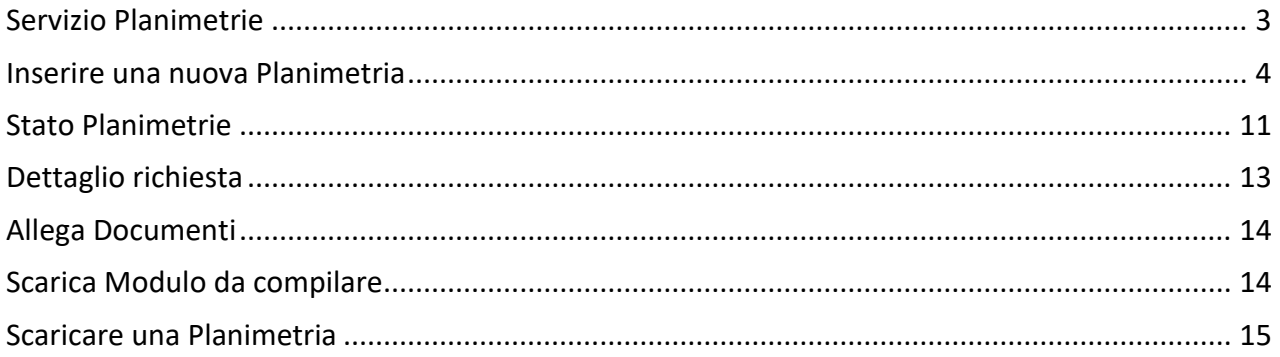

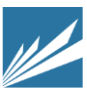

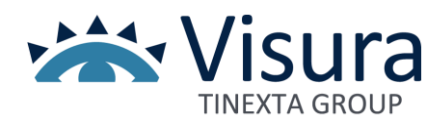

### <span id="page-2-0"></span>Servizio Planimetrie

La planimetria catastale è il disegno tecnico, di norma in scala 1:200, di un'unità immobiliare registrata in Catasto, da cui è possibile desumere, in conformità alle regole catastali, contorni, suddivisione e destinazione dei locali interni, dati metrici e altre informazioni.

Il presente Servizio consente, agli aventi titolo, di richiedere le planimetrie catastali delle unità immobiliari urbane, eccetto quelle relative alle categorie:

- B3 (prigioni e riformatori)
- D5 (istituti di credito, cambio e assicurazione)
- E5 (fabbricati costituenti fortificazioni e loro dipendenze)

- zone riservate, come obiettivi sensibili per la sicurezza dello Stato e quelle comunque sottratte alla consultazione.

Non sono altresì utilizzabili le planimetrie dichiarate non conformi dagli Uffici, in quanto non redatte sulla base delle regole catastali.

Per l'esecuzione del Servizio il richiedente dovrà delegare la presentazione della sua richiesta all'Agenzia delle Entrate al Professionista abilitato all'espletamento dell'incarico.

Le pagine di navigazione hanno degli elementi fissi:

- dati del cliente (liste, profilo e conto) e pulsante per il logout
- il saldo del conto prepagato, sempre in evidenza.

Per iniziare la consultazione cliccare su "*Accedi*".

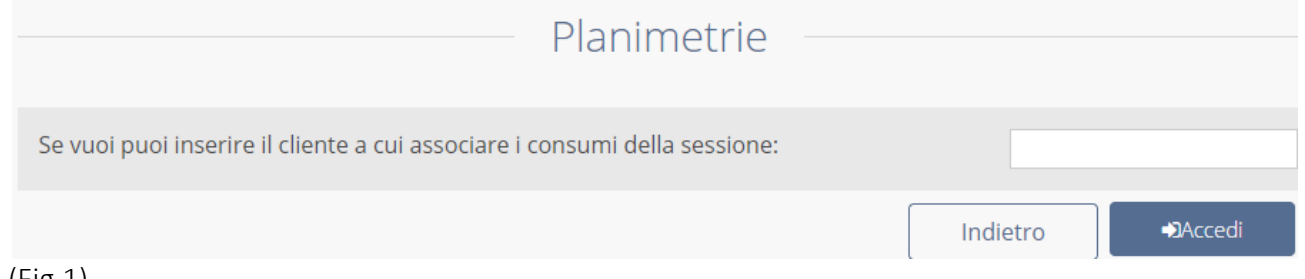

#### (Fig.1)

La schermata in Fig.2, oltre a indicare le categorie per le quali non è possibile richiedere le planimetrie catastali, presenta, in basso tre link.

- 1. *Inserisci Nuova Planimetria*: per richiedere una planimetria catastale
- 2. *Stato Planimetrie*: per controllare tutte le richieste fatte in precedenza
- 3. *Homepage Banche Dati*: riporta alla pagina con l'elenco delle varie Banche Dati

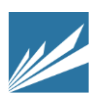

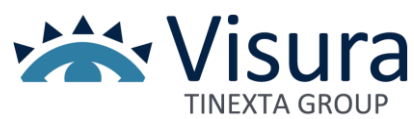

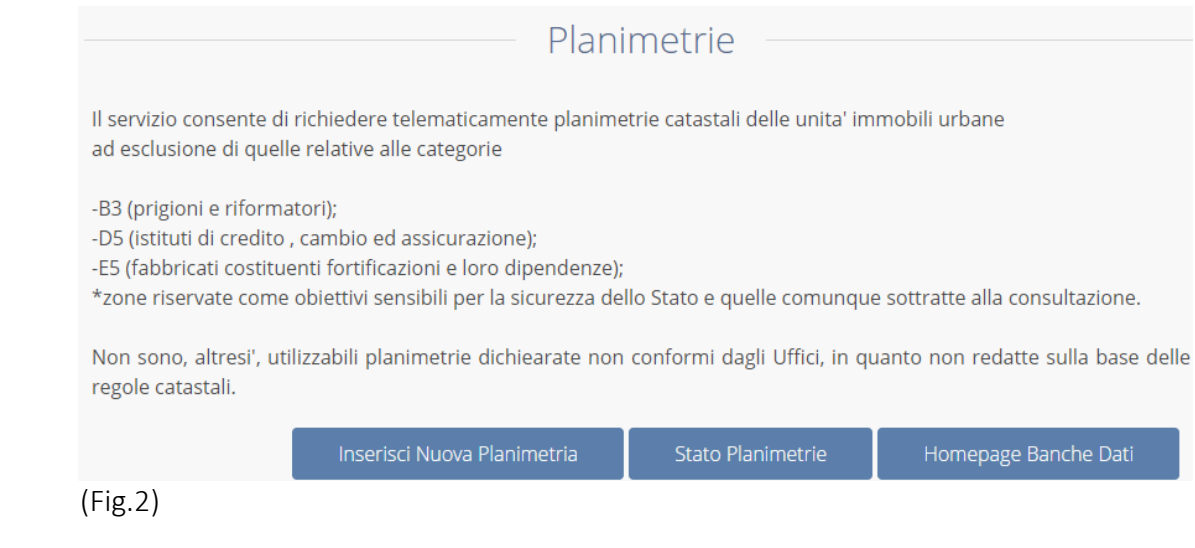

# <span id="page-3-0"></span>Inserire una nuova Planimetria

Dopo aver cliccato il link "*Inserisci Nuova Planimetria*", si apre una schermata con un modulo da compilare.

Per richiedere una planimetria catastale devono essere soddisfatte alcune condizioni. Il richiedente deve appartenere ad una delle seguenti categorie:

- Erede dell'intestatario dell'immobile
- Intestatario dell'immobile
- Il rappresentante legale di un'impresa intestataria dell'immobile

Il modulo di richiesta è unico, qualunque sia la relazione fra intestatario e richiedente (che può essere erede/intestatario stesso/rappresentante legale); per il solo rappresentante legale è richiesto l'inserimento della visura ordinaria dell'impresa.

Tutti i campi sono obbligatori, il richiedente deve inserire i propri dati anagrafici (cognome, nome, codice fiscale) e selezionare l'apposita casella indicando uno dei tre stati (erede, intestatario, rappresentante legale). Si dovranno poi inserire i dati dell'intestatario dell'immobile (codice fiscale, natura giuridica, provincia immobile). Cliccare su "*Cerca Immobili*" per cominciare la ricerca.

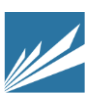

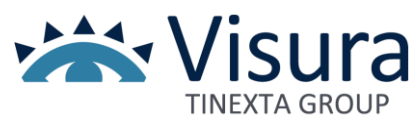

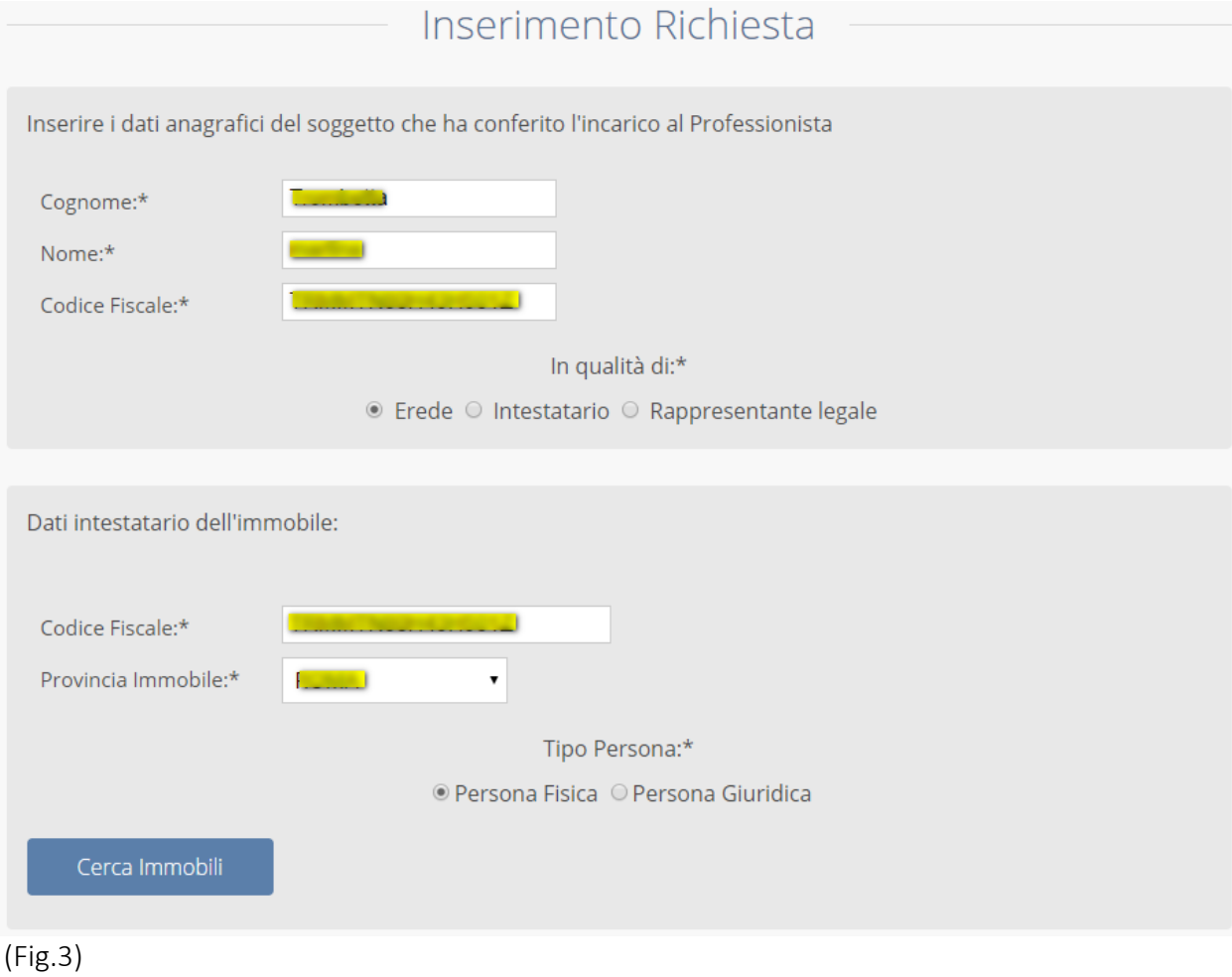

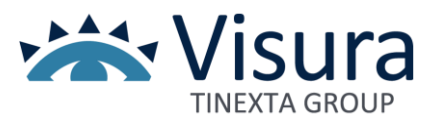

Nel caso venisse individuata la presenza di una pluralità di immobili, sarà necessario selezionare quello d'interesse.

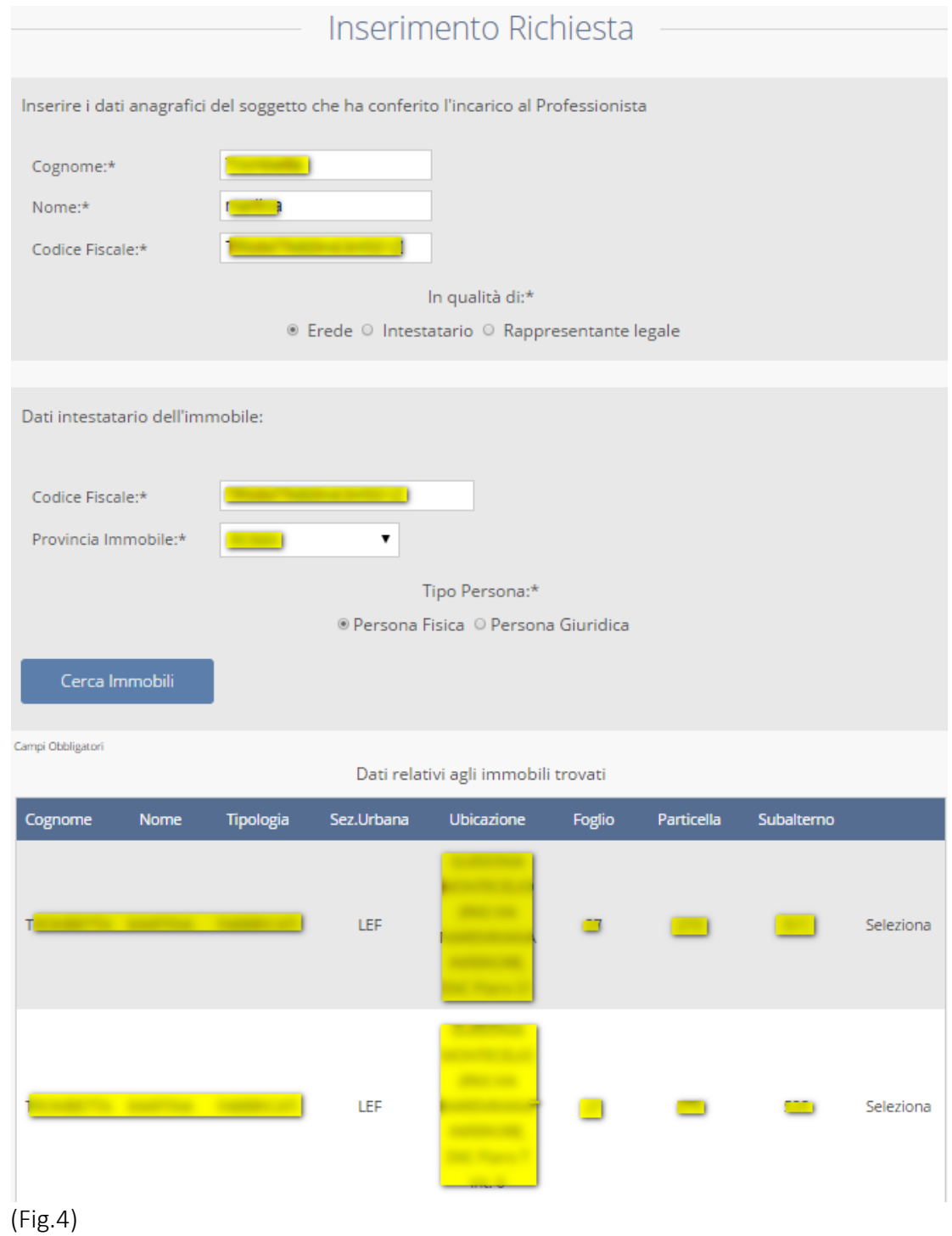

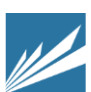

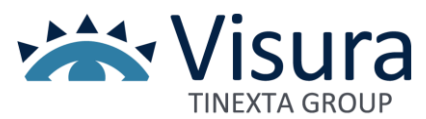

Una nuova schermata visualizza tutti i dati inseriti dal richiedente e quelli dell'immobile selezionato.

A questo punto è necessario compilare il "*Modulo Delega*" attraverso i seguenti passaggi:

1. stampare il modulo cliccando il pulsante "*Stampa modulo Delega*"

2. compilare il modulo e utilizzare lo scanner per salvarlo come file sul proprio computer

3. allegare il "*Modulo Delega*" alla richiesta, cliccando il pulsante "*Sfoglia*" che consente di caricarlo dal proprio computer

4. allegare copia del "*Documento d'Identità*", in corso di validità, alla richiesta, cliccando il pulsante "*Sfoglia*" " per caricarlo dal proprio computer.

Questi due ultimi passaggi possono esser fatti successivamente da "*Stato Planimetrie*", anche a richiesta inviata. La pratica però non sarà presa in carico fino all'inserimento degli allegati.

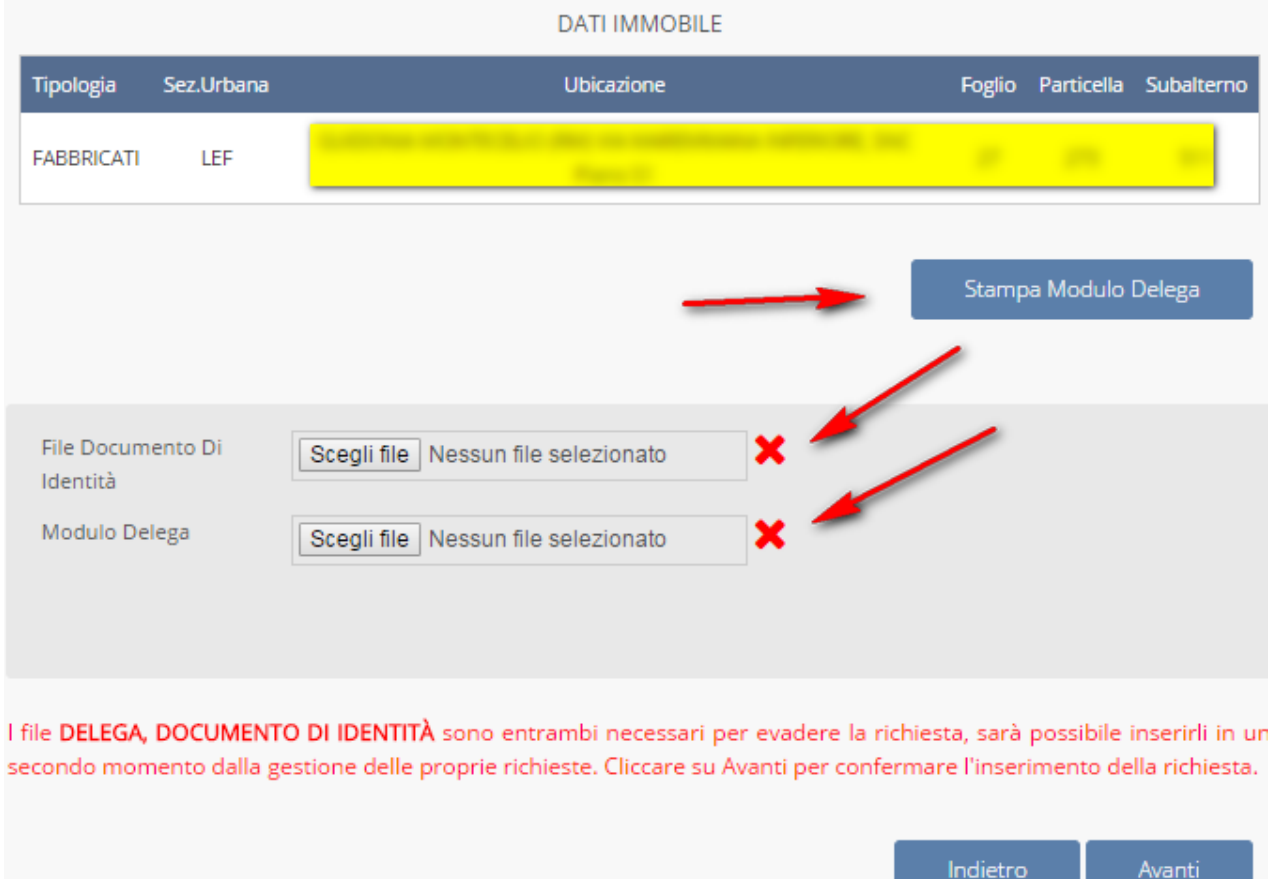

(Fig.5)

N.B. Il Rappresentante legale dell'impresa deve allegare anche una visura ordinaria dell'azienda. Cliccare su "*Avanti*" per confermare l'inserimento della richiesta.

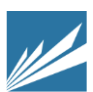

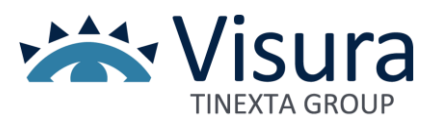

Il "*Modulo Delega*" riporta i dati del richiedente, del Professionista appositamente incaricato e quelli selezionato (comune, foglio, particella e subalterno).

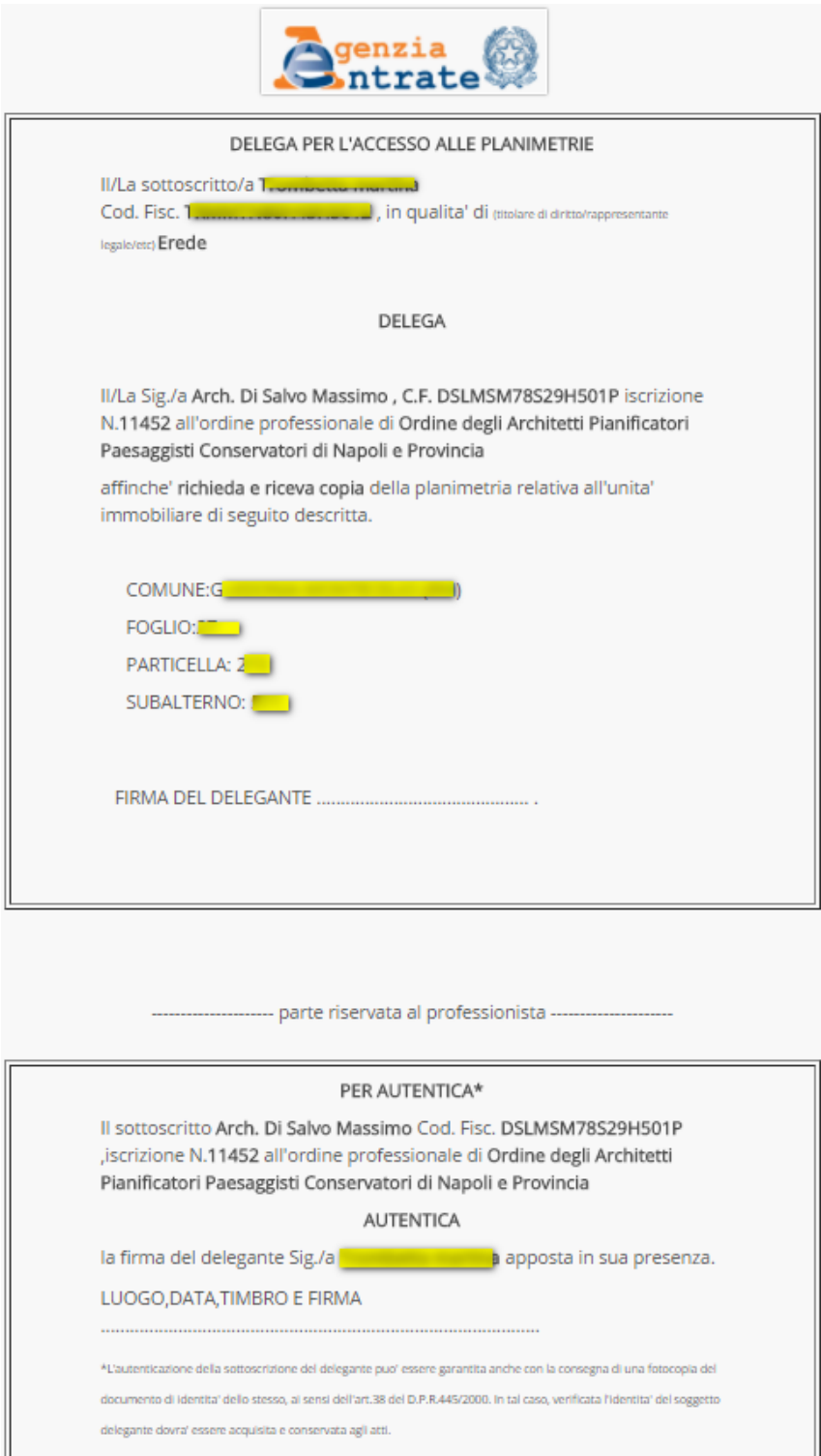

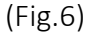

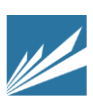

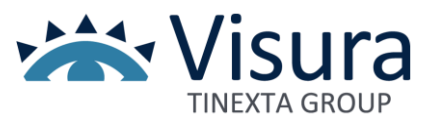

Una volta compilato e acquisito con lo scanner, allegare il "*Modulo Delega*" alla richiesta della planimetria cliccando sul pulsante "*Sfoglia*". Una finestra di *popup* consentirà la selezione del file dal proprio pc. Cliccare su "*Apri*" per terminare l'operazione. Ripetere la procedura per il file "*Documento d'Identità*". Cliccare "*Avanti*" per confermare l'inserimento della richiesta.

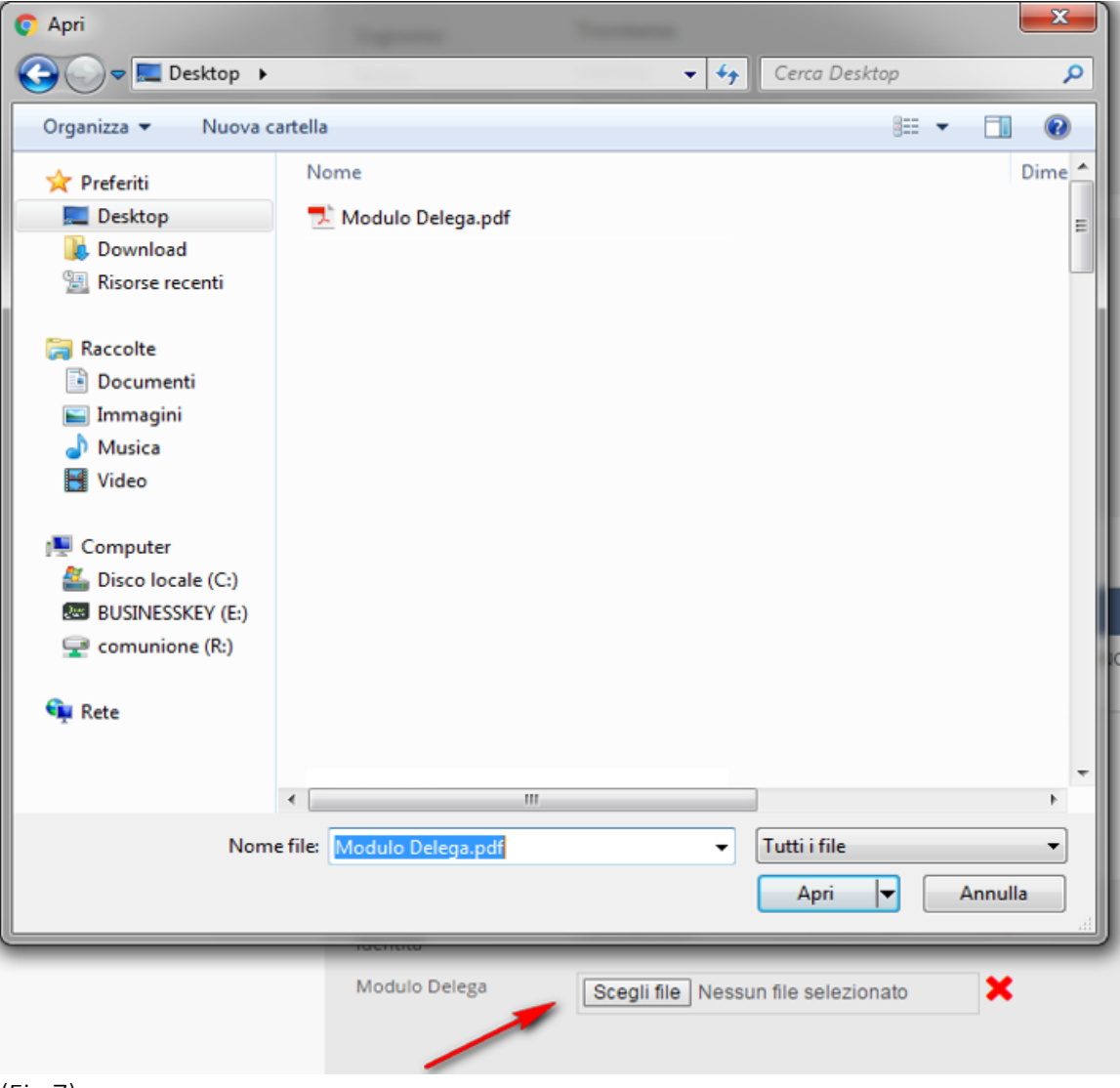

(Fig.7)

La nuova schermata mostra il riepilogo del pagamento.

Dopo aver controllato i dati, cliccare su "*Conferma*": in modo automatico il sistema preleverà dal conto prepagato il corrispettivo relativo all'inoltro della richiesta della planimetria, così come indicato nel listino: "Inserimento Richiesta Planimetria" reperibile dal listino del proprio sito di iscrizione in riferimento alla banca dati "PLANIMETRIE".

Sarà anche visualizzato un messaggio che conferma l'inoltro della richiesta.

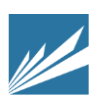

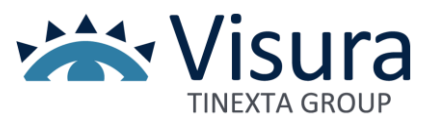

N.B. Il corrispettivo relativo all' inoltro della richiesta è comunque dovuto anche in caso di richiesta con documentazione incompleta o irregolare, ovvero con documentazione errata. Il corrispettivo realtivo all'inoltro richiesta è altresì dovuto quando la richiesta venga "*evasa senza risultato*" perché la planimetria non è presente nell'archivio del Catasto.

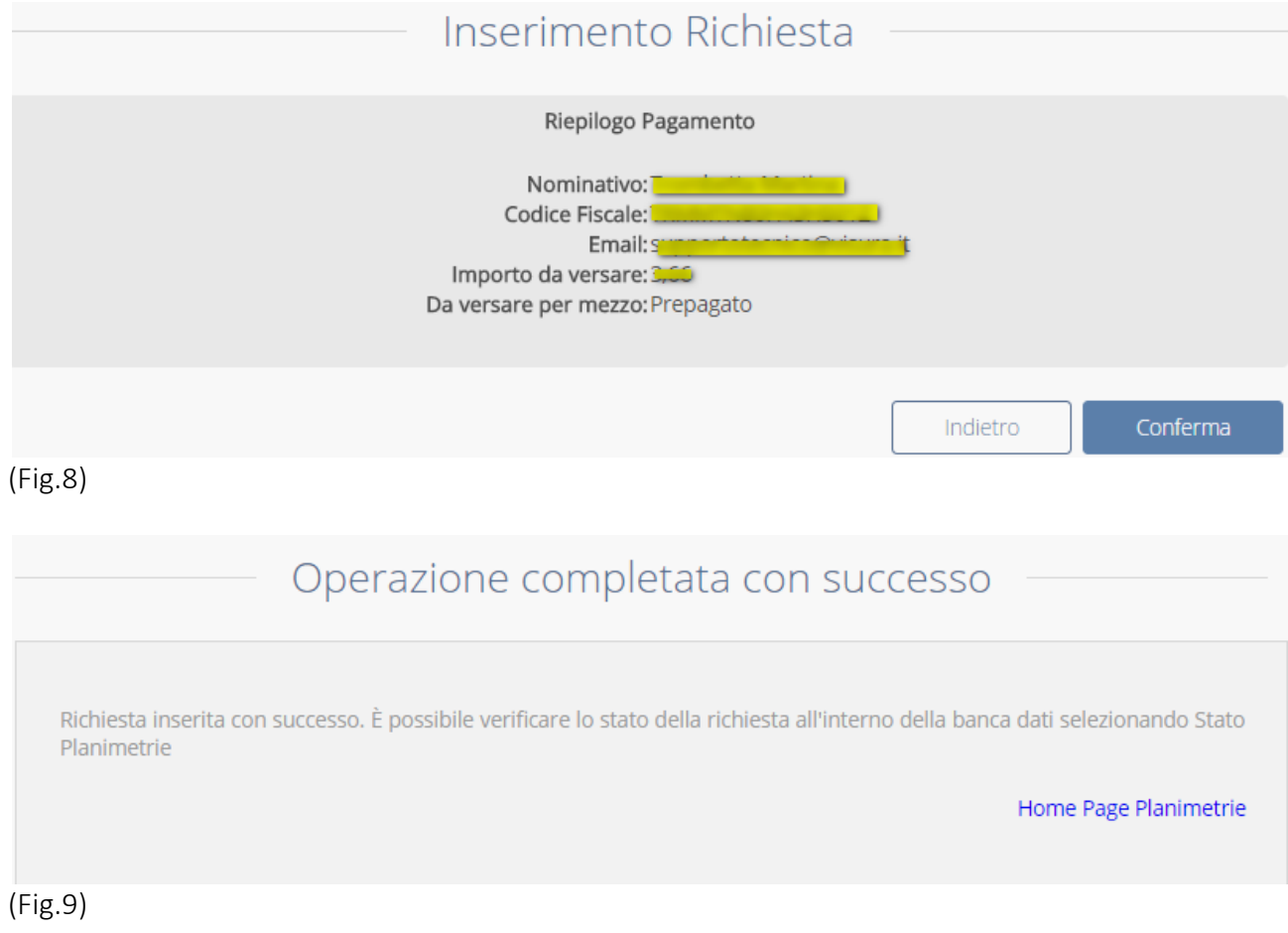

Cliccando il link "*Homepage Planimetrie*" si può:

- inserire una nuova richiesta
- controllare lo stato delle richieste effettuate
- consultare un'altra banca dati.

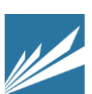

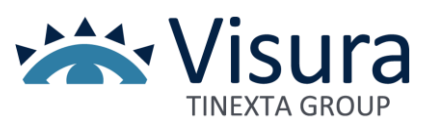

## <span id="page-10-0"></span>Stato Planimetrie

Cliccando il link "*Stato Planimetrie*" (Figura 2) viene visualizzata una pagina che mostra l'elenco delle richieste effettuate, in ordine decrescente di data.

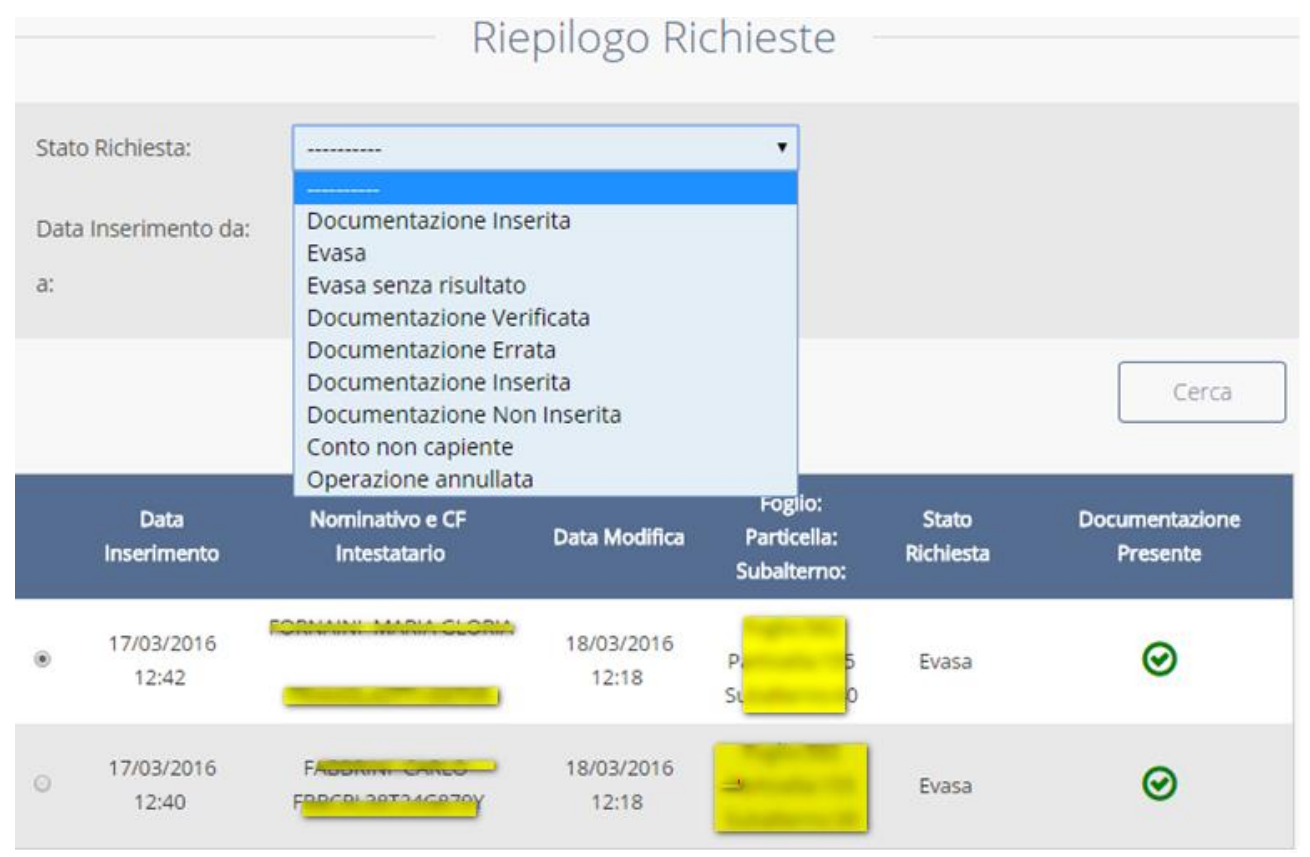

#### (Fig.10)

È possibile ricercare una richiesta in due modi:

1. Inserendo un periodo di tempo avvalendosi del calendario oppure digitando una data nelle apposite caselle (da… a…)

2. Inserendo lo stato della richiesta, che può essere:

- Documentazione non inserita: (la documentazione non è stata ancora allegata);

- Documentazione inserita: (la documentazione è stata allegata);

- Documentazione verificata: (l'operatore ha verificato la validità della documentazione allegata)

- Documentazione errata: (l'operatore ha verificato la non validità della documentazione allegata);

-Evasa: (la planimetria è disponibile) con addebito del corrispettivo previsto in Listino per il Servizio "*Evasione Richiesta Planimetria"* ;

- Evasa senza risultato: (la planimetria non è disponibile perché non presente nell'archivio del Catasto) senza addebito del corrispettivo previsto in Listino per il servizio "*Evasione Richiesta Planimetria* ;

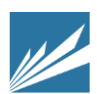

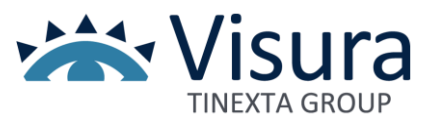

Per selezionare una richiesta specifica, cliccare la casella . Nella pagina, in basso, sono presenti quattro link (Figura 11):

- Indietro: per tornare alla pagina precedente

- Dettaglio: per controllare i dati inseriti nella richiesta e le eventuali motivazioni per cui, per esempio, una documentazione inserita risulti errata.

- Allega documenti: per inserire i file "*Modulo Delega*" e "*Documento d'Identità* (vedi paragrafo Inserire una nuova Planimetria)

-Scarica modulo da compilare: per visualizzare e stampare il "*Modulo Delega*" (vedi paragrafo Inserire una nuova Planimetria).

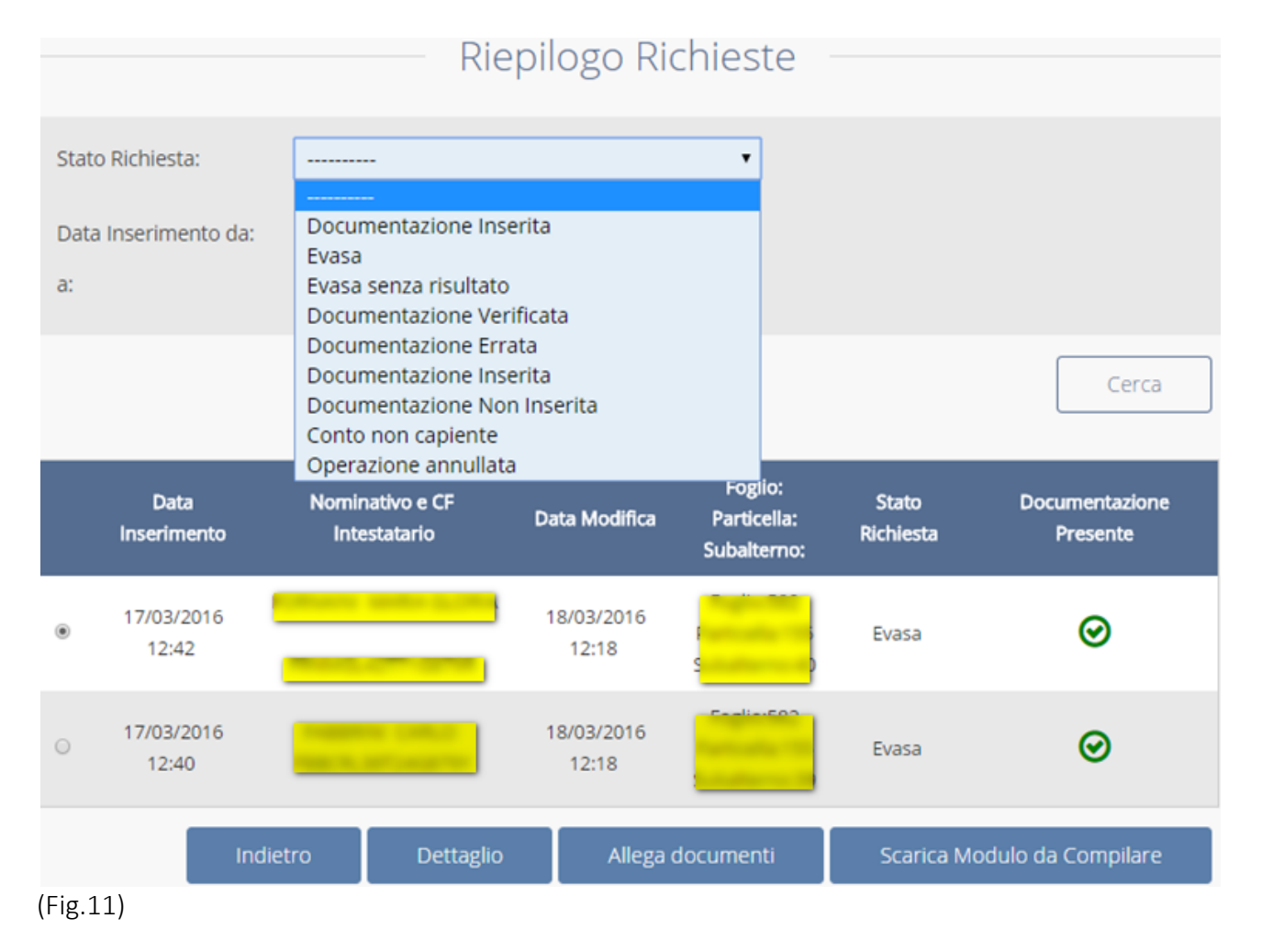

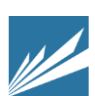

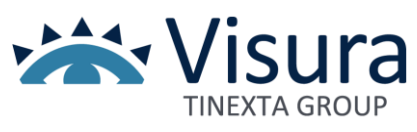

### <span id="page-12-0"></span>Dettaglio richiesta

Dopo aver cliccato il link "*Stato Planimetrie*" (Figura 2), selezionare una richiesta e cliccare il link "*Dettaglio*": una finestra di *popup* mostra il riepilogo della richiesta. A seconda del suo stato sono presenti alcune informazioni, per esempio se lo stato è uguale a "*evasa*" è possibile scaricare la planimetria; se lo stato è uguale "*Documentazione errata*" sarà indicata la motivazione.

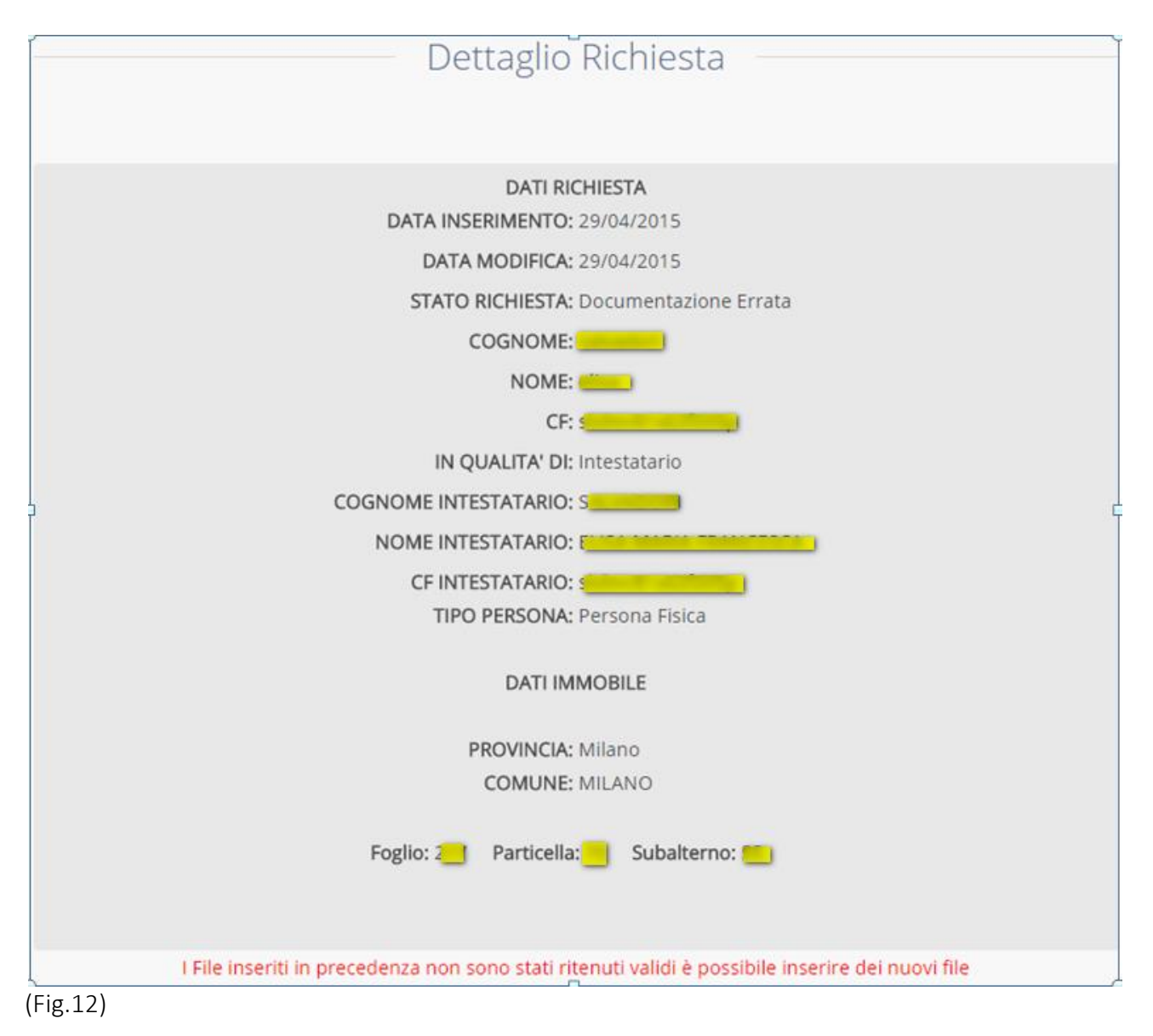

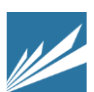

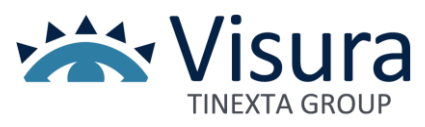

### <span id="page-13-0"></span>Allega Documenti

Dopo aver cliccato il link "*Stato Planimetrie*" (Figura 2), selezionare una richiesta e cliccare il link "*Allega Documenti*": una finestra di *popup* consentirà d'inserire i file "*Modulo Delega*" e "*Documento d'Identità*" mediante il pulsante "*Sfoglia*".

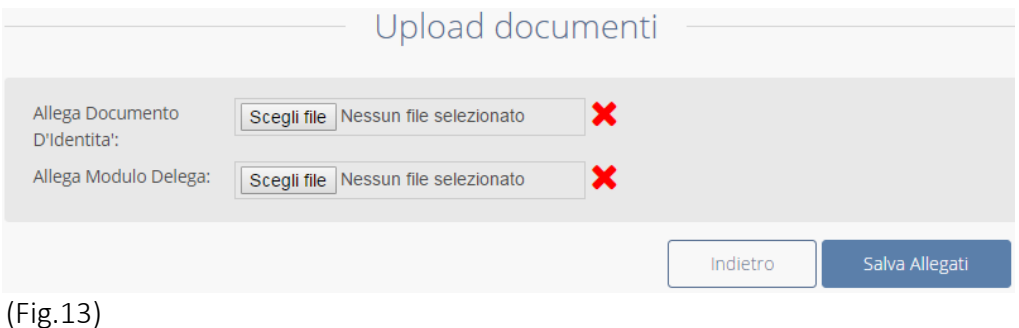

# <span id="page-13-1"></span>Scarica Modulo da compilare

Dopo aver cliccato il link "*Stato Planimetrie*" (Figura 2), selezionare una richiesta e cliccare il link "*Scarica Modulo da compilare*": una finestra di *popup*" permetterà di stampare il "*Modulo Delega*".

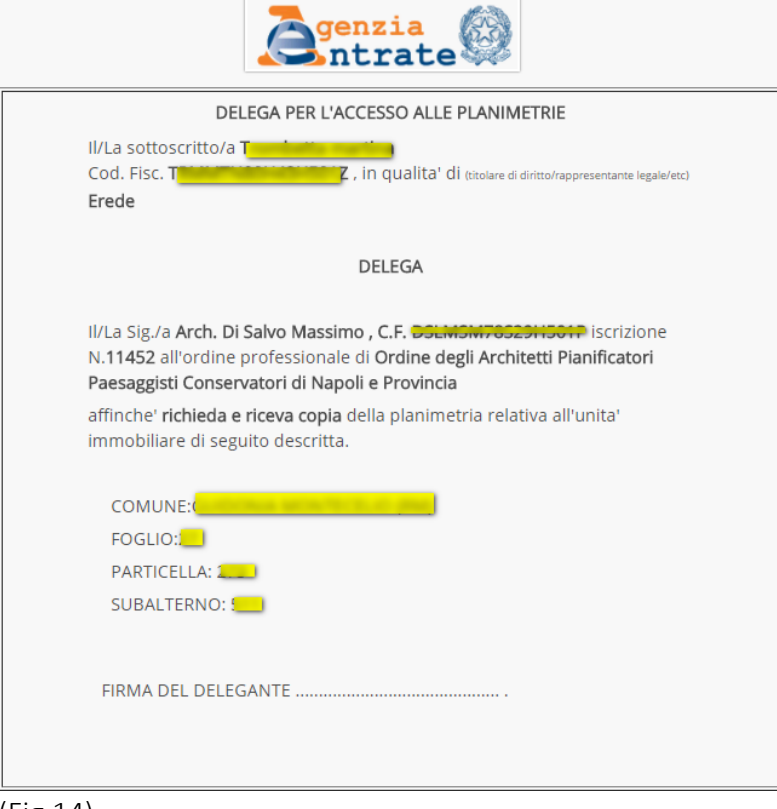

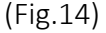

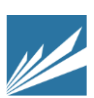

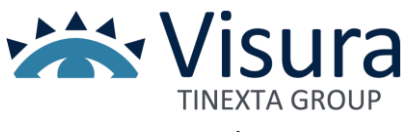

### <span id="page-14-0"></span>Scaricare una Planimetria

Cliccare il link "*Stato Planimetrie*" per scaricare le planimetrie. Si ricorda che una planimetria è disponibile solo quando la richiesta risulti evasa.

Dopo aver selezionato la richiesta, cliccare il link "*Dettaglio*": si aprirà una finestra che mostra il riepilogo della richiesta, nella quale è presente il link "*Scarica Planimetria*": cliccarlo per aprire o salvare sul proprio computer la planimetria in formato PDF.

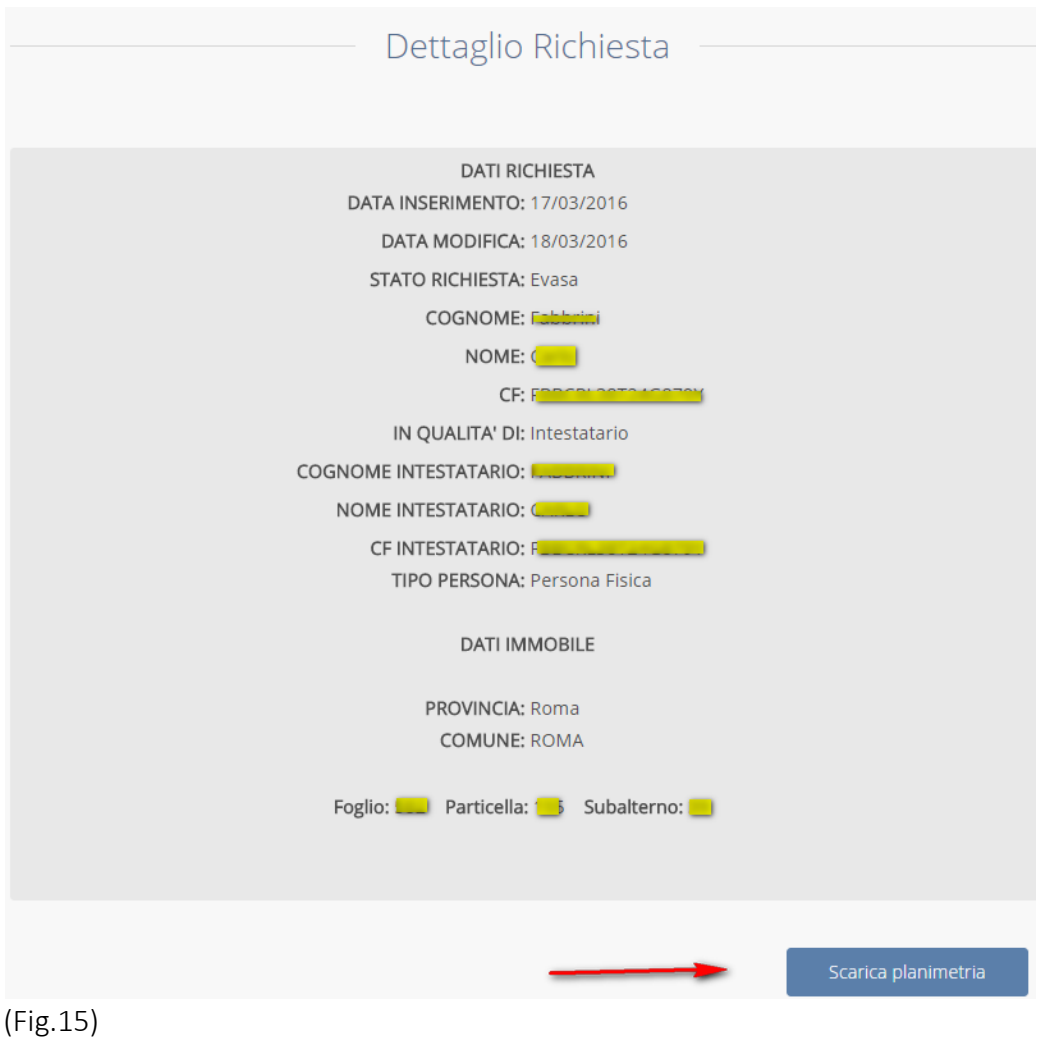

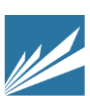